## 講師の共有画面を見ながら EXCEL 操作する方法

- 参加者は、EXCEL ファイルを開いておく
- Zoom で講師が自分の画面を「共有」すると
- 参加者の画面が下の画面(全画面表示になっている)になる

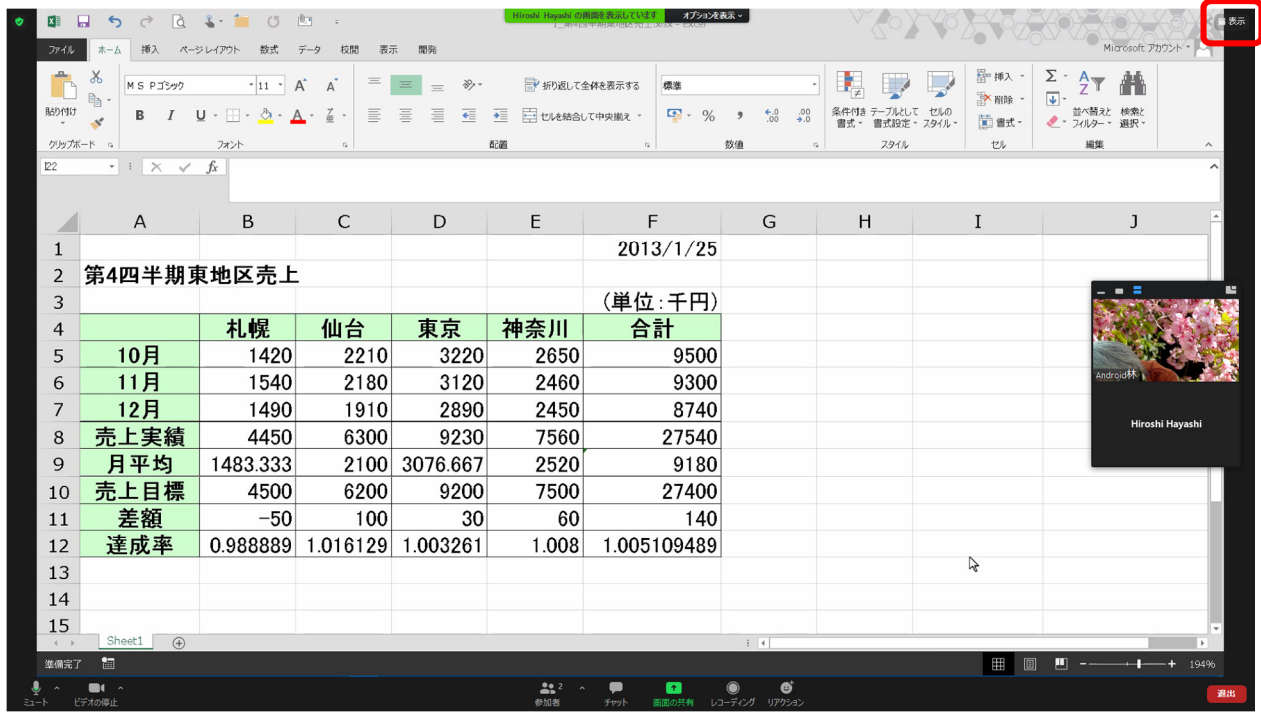

右上角の「表示」をクリック

出てきたメニューで「全画面表示の終了」をクリック

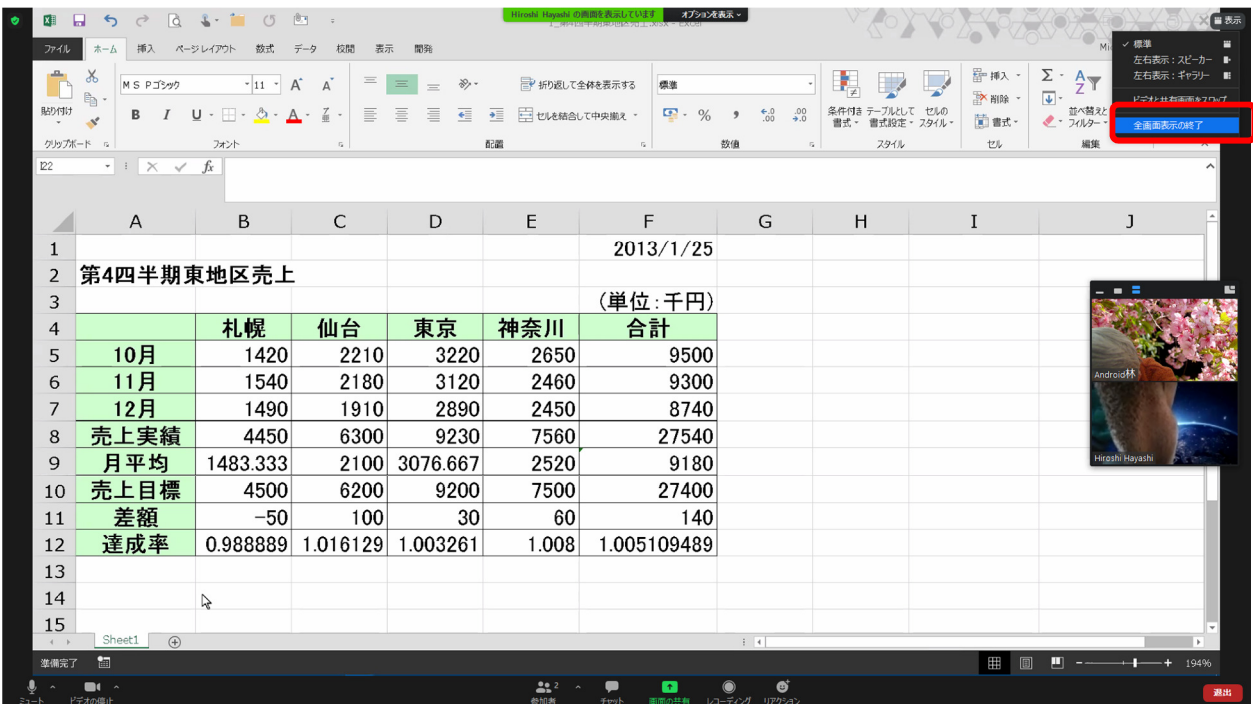

- 講師の共有画面(Zoom アプリ)を画面の半分にする
- 先に開いた EXCEL ファイルの上に講師の共有画面(Zoom アプリ)が乗っている

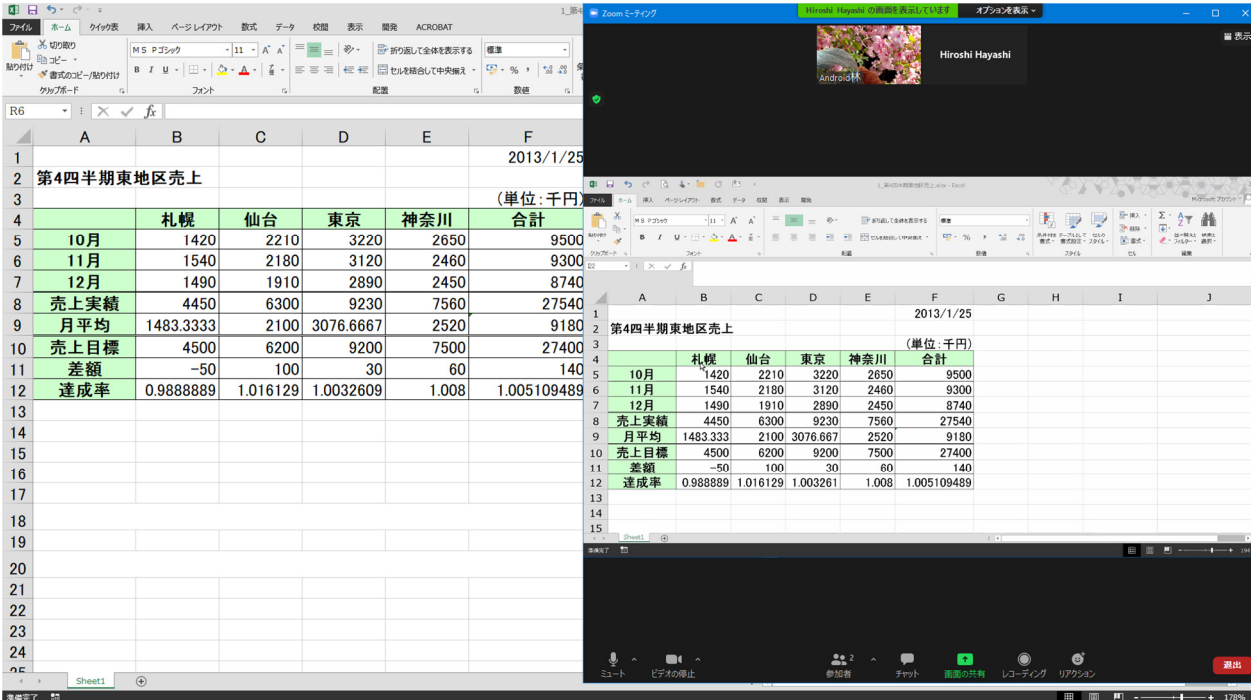

- 講師の共有画面(Zoom アプリ)を上端の青いバーを掴んでずらす
- EXCEL 画面の「縮小」をクリック

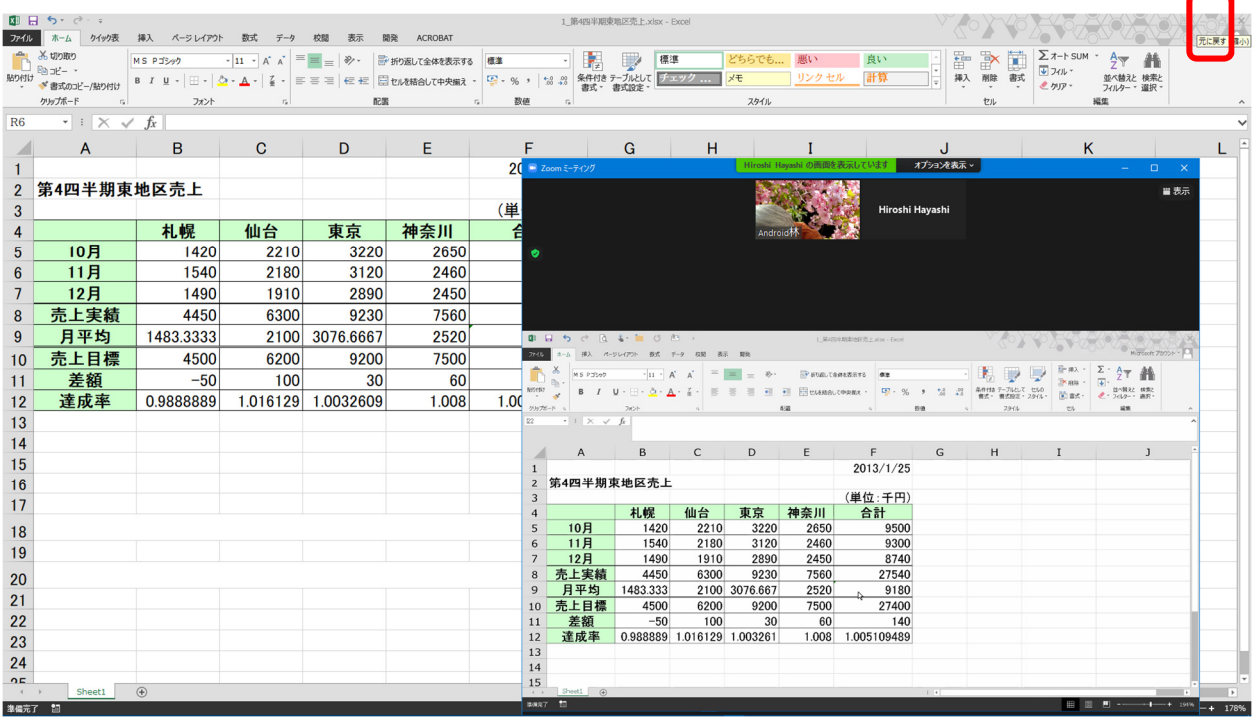

## EXCEL 画面を画面の半分にする

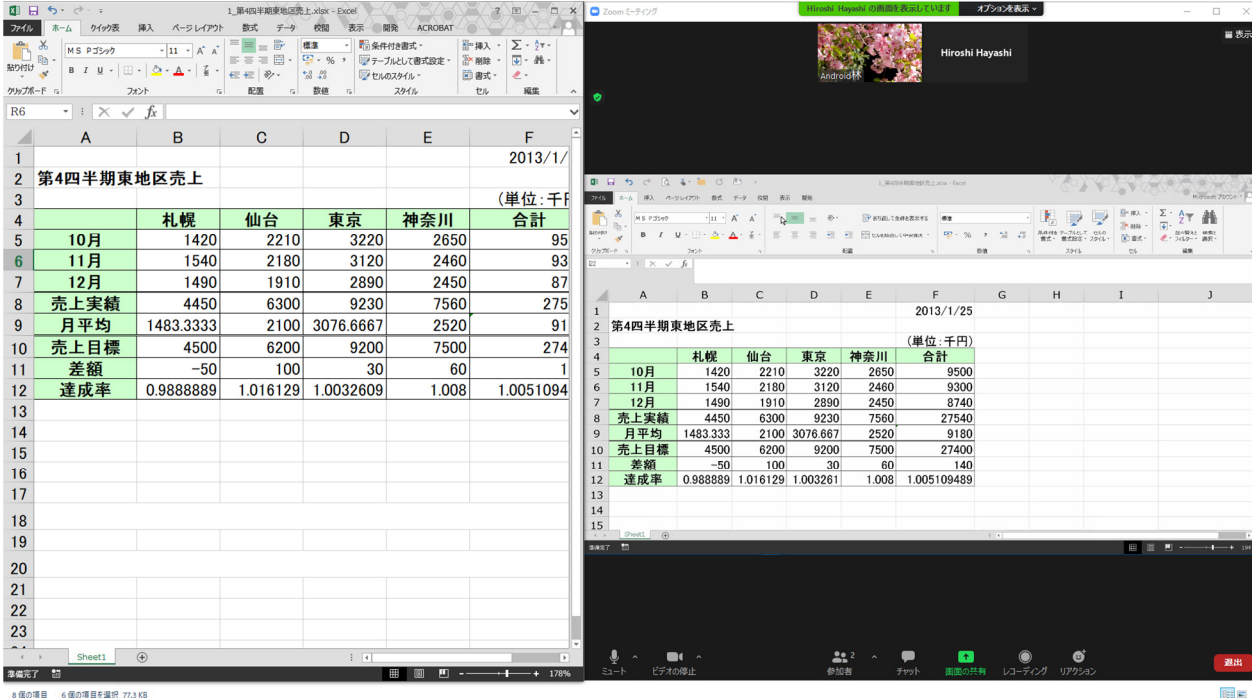

これで EXCEL 画面と共有画面を並べて表示できる。

こうしておけば、講師の共有画面を見ながら、EXCEL の操作が出来る。

以上